# **E**hipsmall

Chipsmall Limited consists of a professional team with an average of over 10 year of expertise in the distribution of electronic components. Based in Hongkong, we have already established firm and mutual-benefit business relationships with customers from,Europe,America and south Asia,supplying obsolete and hard-to-find components to meet their specific needs.

With the principle of "Quality Parts,Customers Priority,Honest Operation,and Considerate Service",our business mainly focus on the distribution of electronic components. Line cards we deal with include Microchip,ALPS,ROHM,Xilinx,Pulse,ON,Everlight and Freescale. Main products comprise IC,Modules,Potentiometer,IC Socket,Relay,Connector.Our parts cover such applications as commercial,industrial, and automotives areas.

We are looking forward to setting up business relationship with you and hope to provide you with the best service and solution. Let us make a better world for our industry!

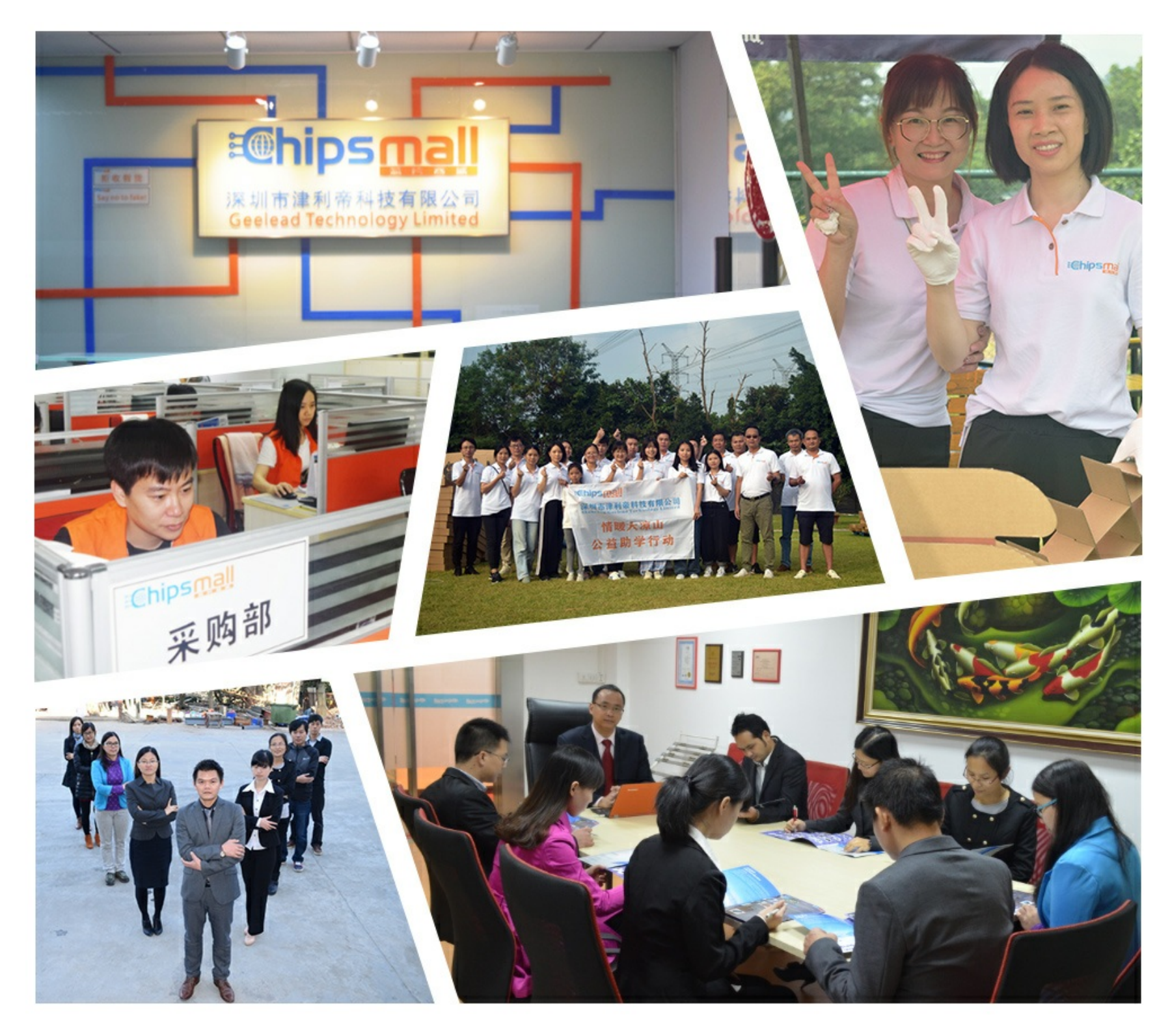

# Contact us

Tel: +86-755-8981 8866 Fax: +86-755-8427 6832 Email & Skype: info@chipsmall.com Web: www.chipsmall.com Address: A1208, Overseas Decoration Building, #122 Zhenhua RD., Futian, Shenzhen, China

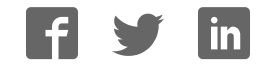

# **Quick Start Guide**

# **XStream™ OEM RF Module Development Kit**

Introduction Range Test Setup Range Test Execution Tips and Suggestions Contact MaxStream

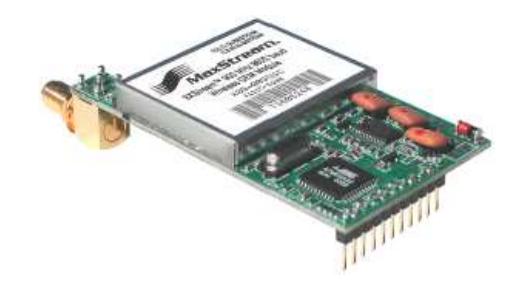

### Create a Long Range Wireless Link in Minutes!

www.maxstream.net *© 200*5 *MaxStream, Inc. All rights reserved.* MD0007

# **Introduction**

This Quick Start Guide provides OEMs and integrators with an introduction to some of the module's most important features. This guide provides step-by-step instruction on how to setup a wireless link and test the module's ability to transport data over varying ranges and conditions.

## **Range Test Setup**

#### **Requirements for Range Test**

- 2 OEM RF Modules
- 2 Interface Boards

Accessories (Loopback adapter, RS-232 cable, 2 antennas, 2 power supplies) 1 PC (Windows 98 SE, 2000 or XP) loaded with X-CTU Software

#### **Install X-CTU Software**

Double-click "setup\_X-CTU.exe" file and follow prompts of the installation screens. This file is located in the "software' folder of the MaxStream CD and under the 'Downloads' link of the following web page: www.maxstream.net/helpdesk/

The X-CTU Software interface is divided into the four following tabs:

- PC Settings Setup PC serial com ports to interface with the module assembly
- Range Test Test module's range under varying conditions
- Terminal Read/Set module parameters and monitor data communications
- Modem Configuration Read/Set module parameters

#### **Hardware Setup**

- 1. Set both Interface Board DIP Switches to **RS-232 Mode**. Switch 1 is ON (up) and the remaining 5 switches are OFF (down) [Figure 5].
- 2. Mount each **XStream Module** to a MaxStream  **Interface Board** [Figure 1]. Assemblies will be referred to as "Radio1" and "Radio2".
- 3. Attach RPSMA antenna to the XStream Module that does not have an attached wire antenna.
- 4. Connect Radio1 to a PC using the included  **RS-232 cable** [Figure 2].
- 5. Attach the **serial loopback adapter** to the DB-9 serial connector of Radio2. (The serial loopback adapter configures Radio2 to function as a repeater by looping data back into the module for retransmission. [Figure 2])
- 6. Power Radio1 & Radio2 through the interface boards using the included power supplies.

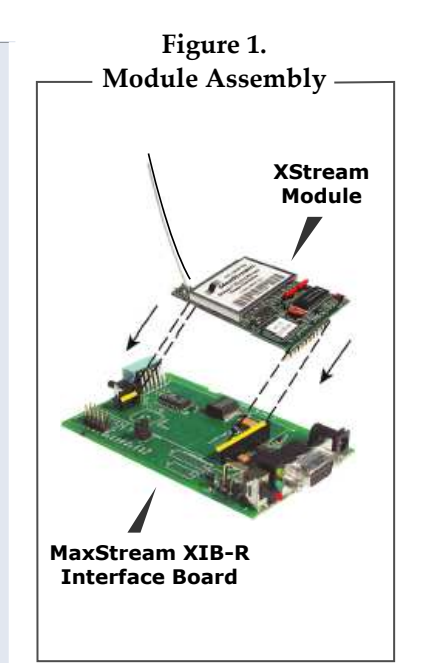

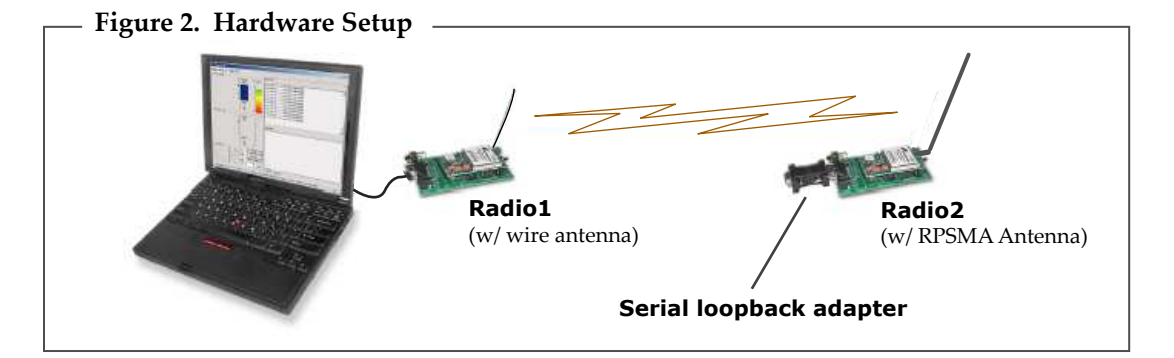

## **Range Test Execution**

Use the "PC Settings" and "Range Test" tabs of the X-CTU Software to:

- Assign which PC Serial Com Port to use when communicating with XStream module assemblies [step 2 of "Range Test"]
- Measure XStream OEM RF Module's range [steps 1-7 of "Range Test"]

#### **Range Test**

- 1. Launch the X-CTU Software: *(Start --> Programs --> MaxStream --> X-CTU)*
- Under the "PC Settings" tab [Figure 3], select the PC serial com port **2** from the list that will be used to connect to Radio1.
- **3**) Select the Baud rate that matches the fixed RF data rate of Radio1. Use default values for remaining fields. [Figure 3]
- 4. Click on the "Range Test" tab. [Figure 4]
- **(5)** (Optional) Check the box in the "RSSI" checkbox to enable its display.
- **(6)** Click the "Start" button to begin the range test.
- 7. Move Radio2 (with loopback connector) away from Radio1 to find the module's maximum range.

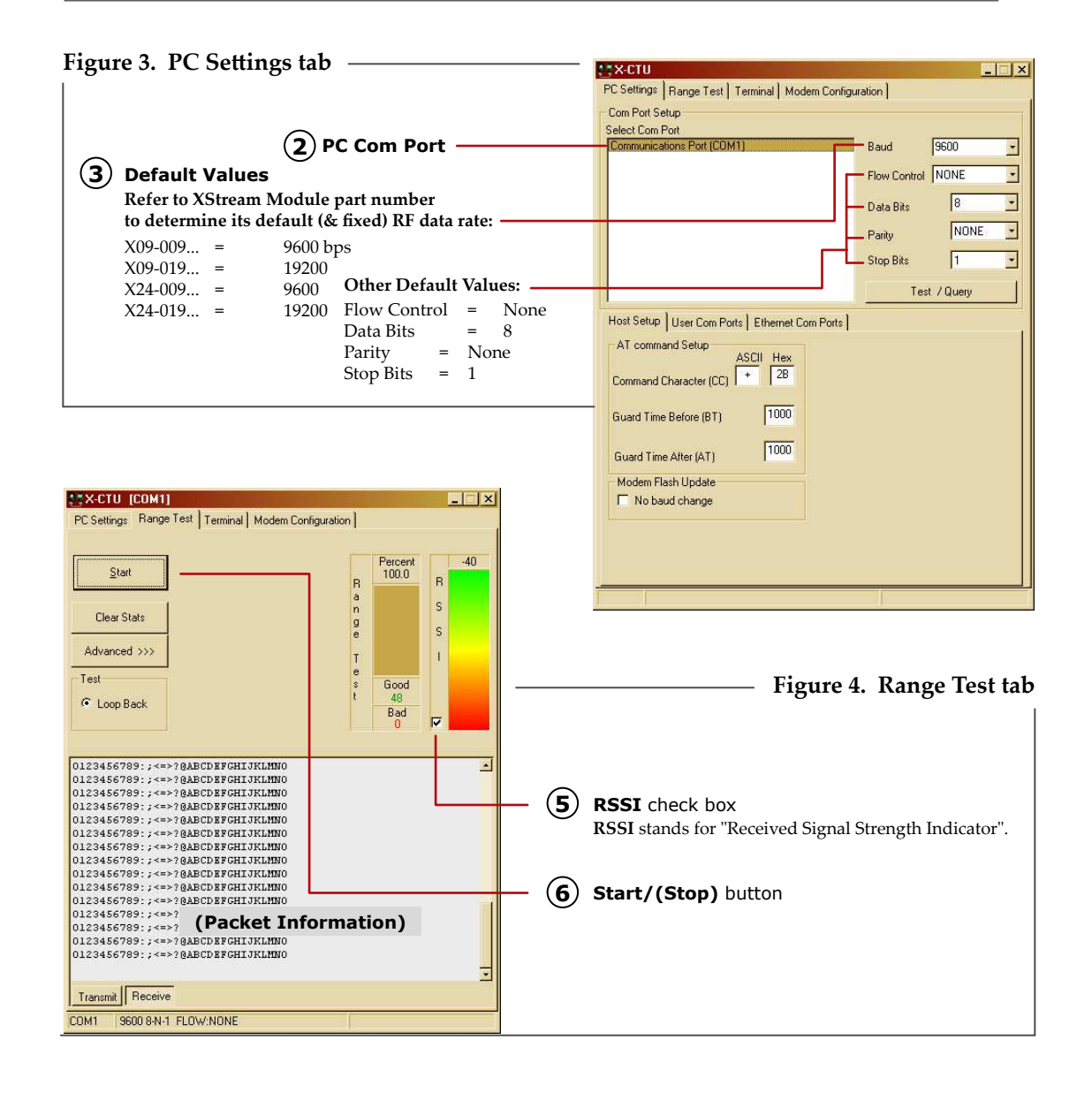

#### **Interface Board DIP Switch Configurations**

The MaxStream Interface Board DIP Switch allows users an exterior method for configuring "Serial Interface" and "Termination" parameter settings.

Figure 5. DIP Switch Settings (Settings applied only during power-up sequence)

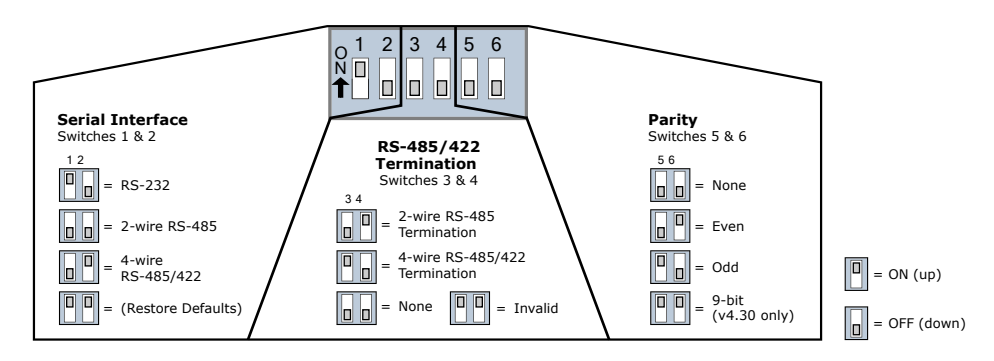

#### **Restore Module to its Default AT Settable Parameter Values**

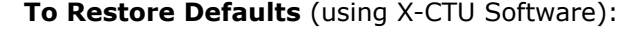

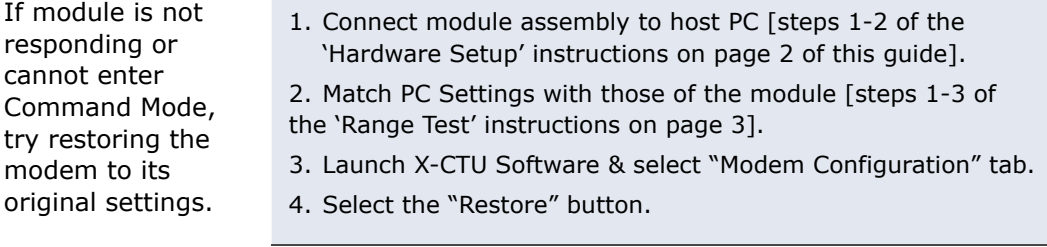

#### **Create a Wireless Link between Serial Devices**

A pair of module assemblies can be used in lieu of a serial cable to create a wireless link between devices. The topology below illustrates a basic wireless strategy that can be used when connecting to target devices such as automatic meter readers, fleet management devices, remote weather stations and a host of other applications. When creating a wireless link, consider the following:

 • Use the **male-to-male NULL modem adapter** to connect Radio2 to a target serial device. [Figure 6] Pin signals crossover inside the adapter.

(To verify serial cabling is functioning properly, insert a **female-to-female NULL modem adapter** in place of Radio1 and Radio2, then test communications without the module assemblies in the link.)

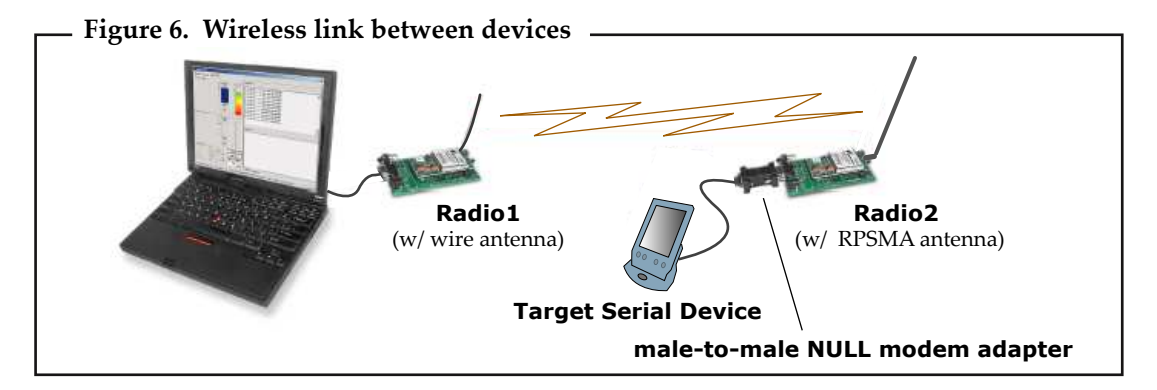

**Contact MaxStream** (Office hours are 8am – 5pm U.S. Mountain standard time)